# **ขั้นตอนการบันทึกผลการศึกษา ลงในระบบทะเบียนและประมวลผล**

## **โดย**

# **ส านักส่งเสริมวิชาการและงานทะเบียน มหาวิทยาลัยเทคโนโลยีราชมงคลสุวรรณภูมิ**

# **ขั้นตอนโดยสรุป**

- **1. เข้าสู่ระบบทะเบียนและประมวลผล หน้า 3**
- **2. เลือกรายวิชาที่ต้องการบันทึกเกรด หน้า 4**
- **3. บันทึกคะแนนรายวิชา ตัดเกรด และบันทึกรายวิชา หน้า 5**
- **4. กรณีที่ต้องการเปลี่ยนเกรด หน้า 6**
- **5. กรณีที่ท าการบันทึกไปแล้ว ต้องการแก้ไขคะแนน หน้า 7**
- **6. พิมพ์ใบส่งเกรด หน้า 8**

์<br>ระบบทะเบียนนักศึกษา

## **เข้าสู่ระบบทะเบียนและประมวลผล**

**1. เข้าเว็บไซต์ [http://www.rmutsb.ac.th](http://www.rmutsb.ac.th/)จากนั้นคลิกเลือกที่เมนู** 

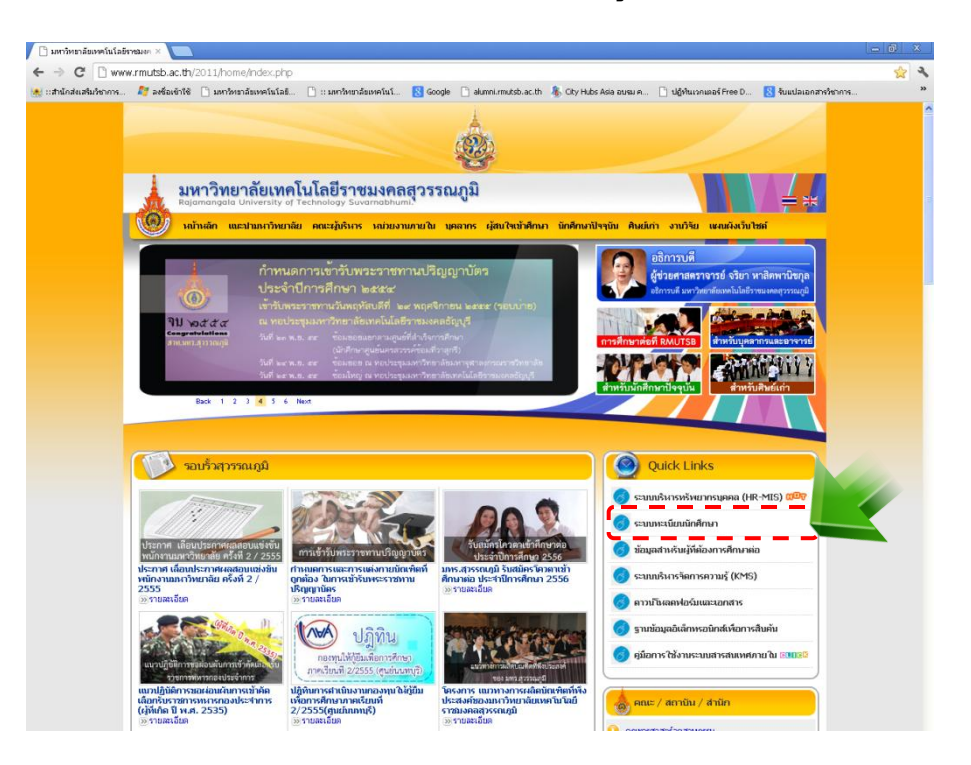

**2. ภาพด้านล่างปรากฏหน้าจอของระบบทะเบียนและประมวลผล <http://reg.rmutsb.ac.th/rmutsb/main/>**

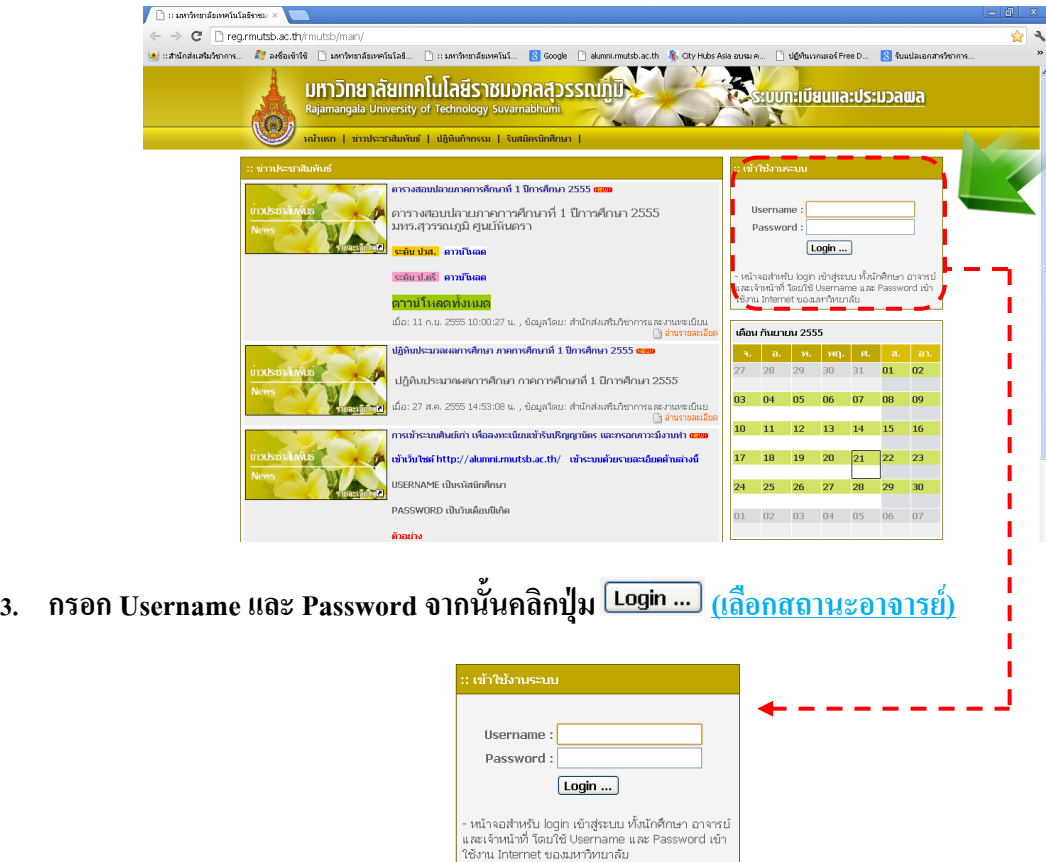

# **เลือกรายวิชาที่ต้องการบันทึกเกรด**

**4. ปรากฏหน้าจอระบบทะเทียนนักศึกษา จากนั้นคลิกที่เมนู**

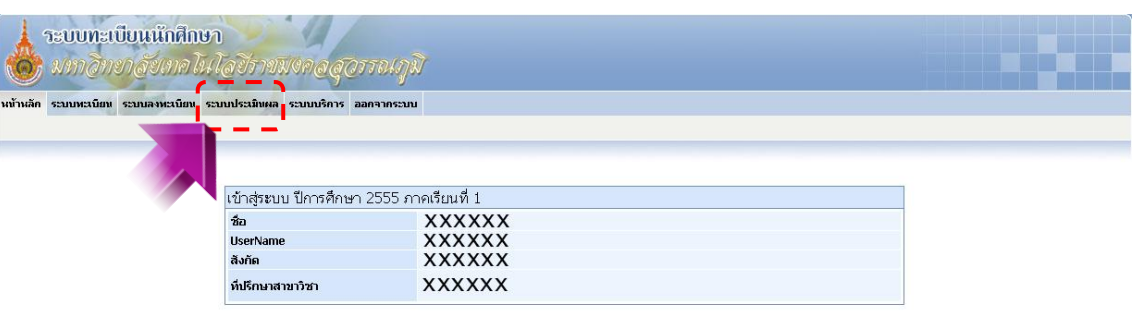

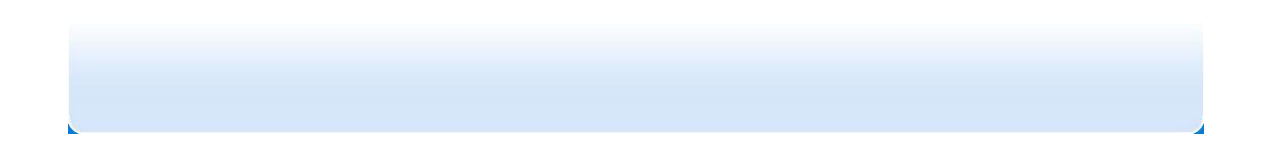

**5. ปรากฏรายชื่อวิชาที่นักศึกษาได้ลงทะเบียนไว้ จากนั้นให้คลิกที่วิชาเทอมปัจจุบัน เพื่อเข้าไปกรอกคะแนน ในรายวิชานั้น** *ครั้งละวิชา*

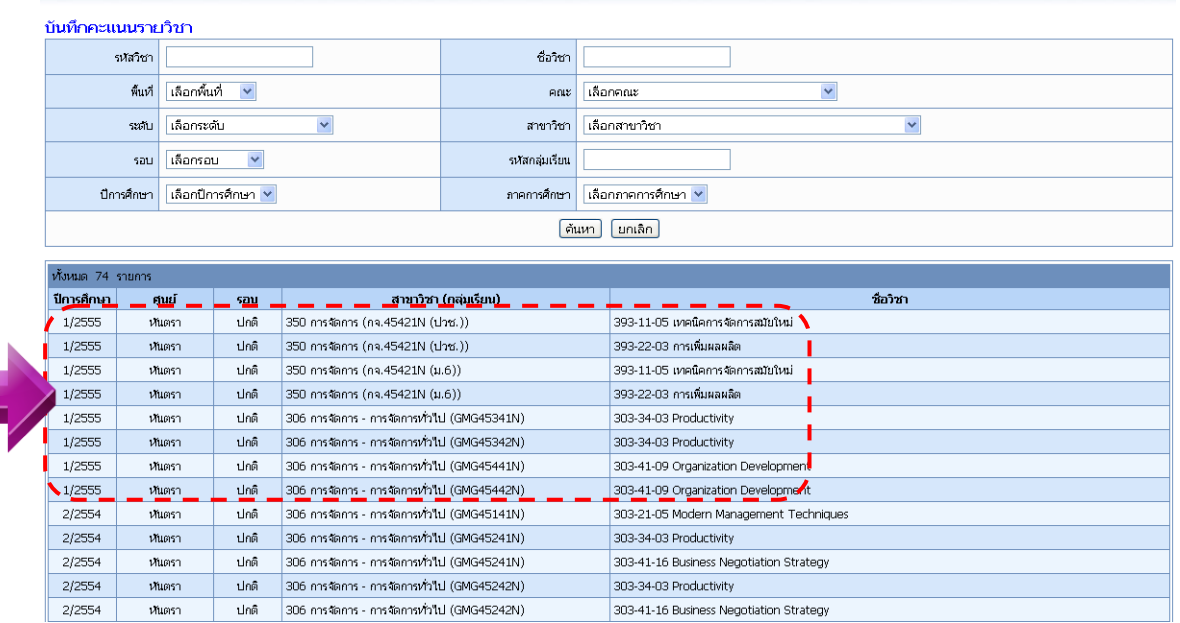

## **บันทึกคะแนนรายวิชา ตัดเกรด และบันทึกรายวิชา**

**6. เมื่อคลิกเลือกรายวิชา จะแสดงรายชื่อนักศึกษาที่ลงทะเบียนเรียนในรายวิชานั้น ให้กรอกคะแนนรวม**

**สุดท้ายของนักศึกษาคนนั้นลงในช่อง คะแนน เสร็จแล้วคลิกปุ่ม ตรงด้านล่างสุด** 

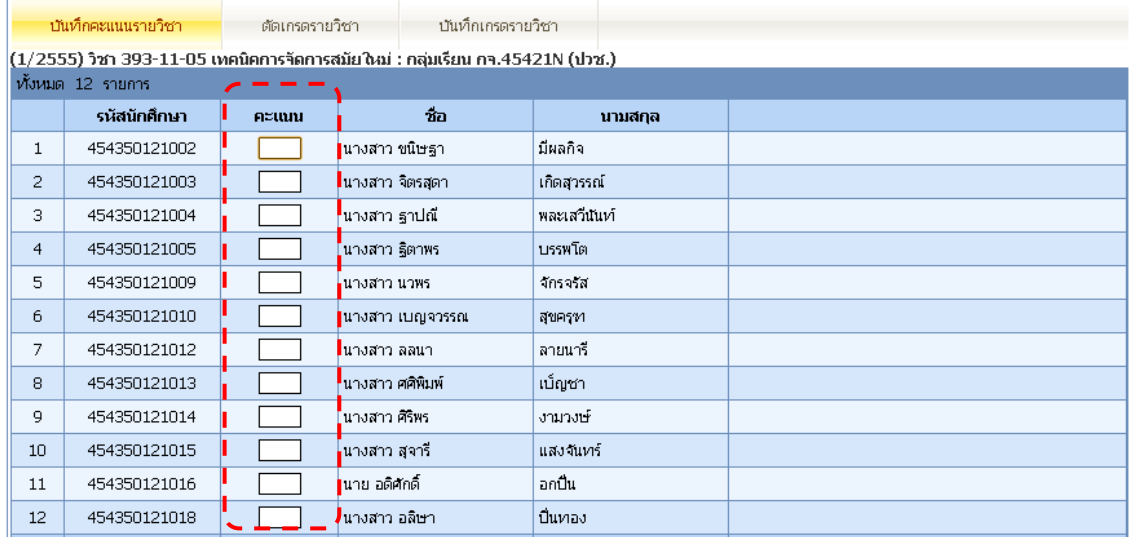

#### <u>\*\*\*การกรอกคะแนนรายวิชาจะทำได้ภายในช่วงเวลาที่กำหนดเท่านั้น\*\*\*</u>

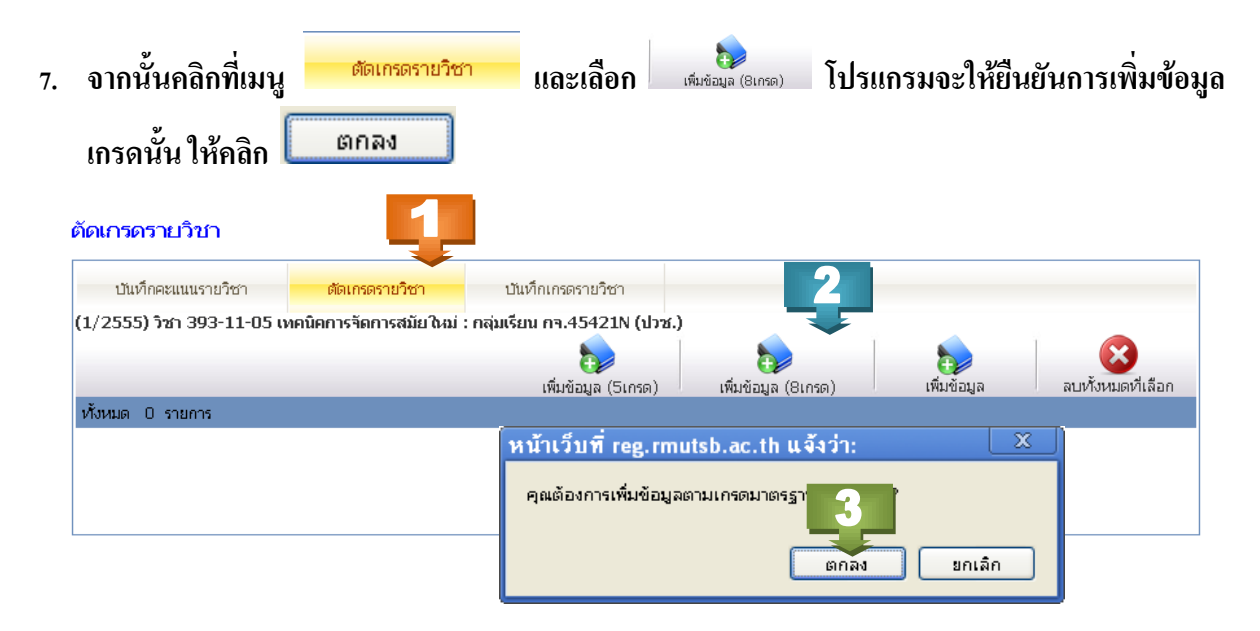

## TUTUTUT U

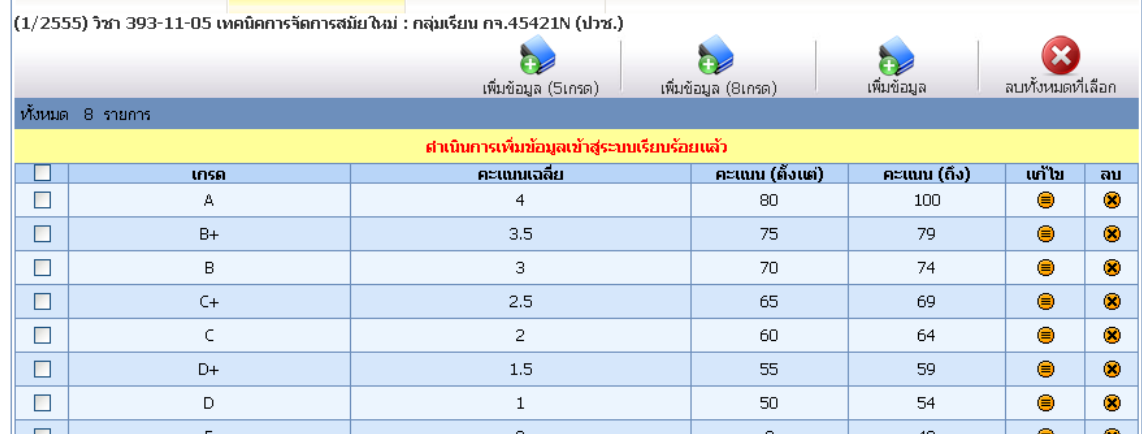

บันทึก **8. จากนั้นให้คลิกเมนู ถ้าต้องการยืนยันข้อมูลตามนี้ก็ให้คลิก**

# **กรณีที่ต้องการเปลี่ยนเกรด**

- **เช่น แก้เป็นเกรด I (เกรดไม่สมบูรณ์) หรือ S (ผ่าน) หรือ U (ไม่ผ่าน) ก็ให้คลิกที่เกรดที่ต้อง เปลี่ยน**

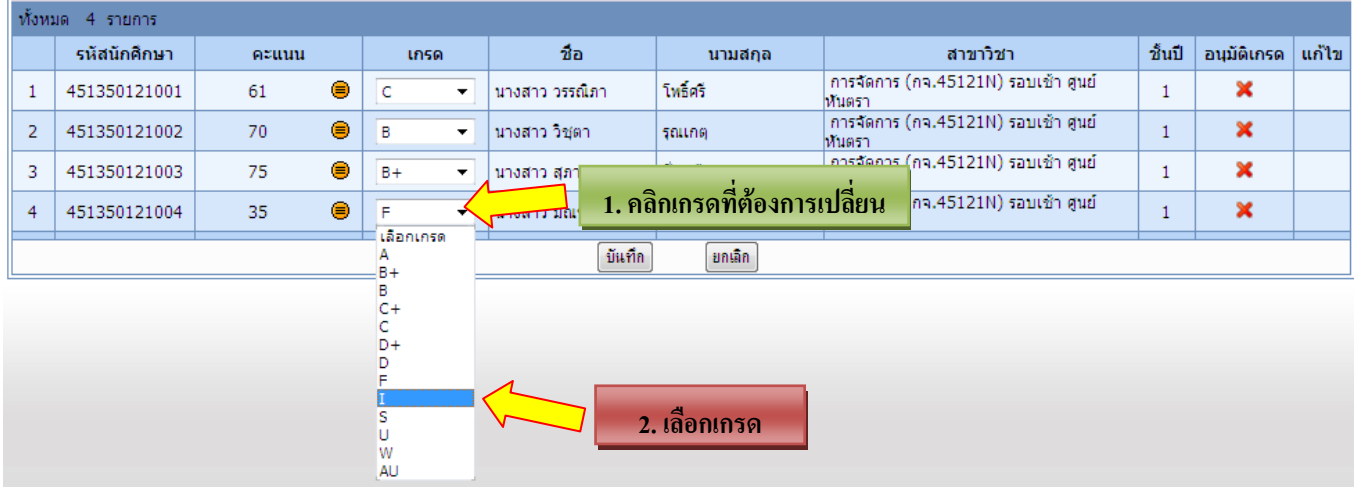

- จากนั้นคลิกปุ่ม โปรแกรมจะให้ยืนยันการบันทึกเกรดให้คลิก

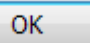

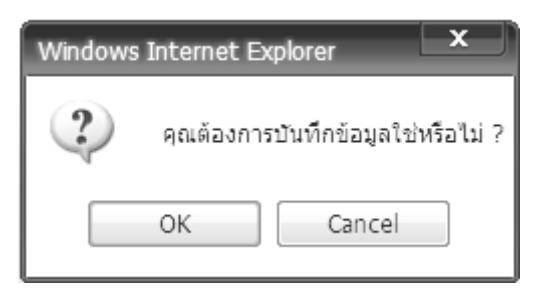

**1. คลิกปุ่ม** 

# **กรณีที่ท าการบันทึกไปแล้ว ต้องการแก้ไขคะแนน**

#### **ขั้นตอนการด าเนินการ แก้ไขคะแนน**

- 1. ให้คลิกที่ป่ม laphin ที่ต้องการแก้ไขคะแนน
- 2. ใส่คะแนนที่ต้องการเปลี่ยน
- 3. เสร็จแล้วคลิกป่ม **H**

#### *(เกรดจะไม่เปลี่ยนตามคะแนนที่แก้ไขต้องท าการแก้ไขเกรดอีกครั้ง ตามขั้นตอนต่อไป)*

บันทึก 4. เมื่อแก้ไขครบทุกรายการแล้ว ให้คลิกปุ่ม

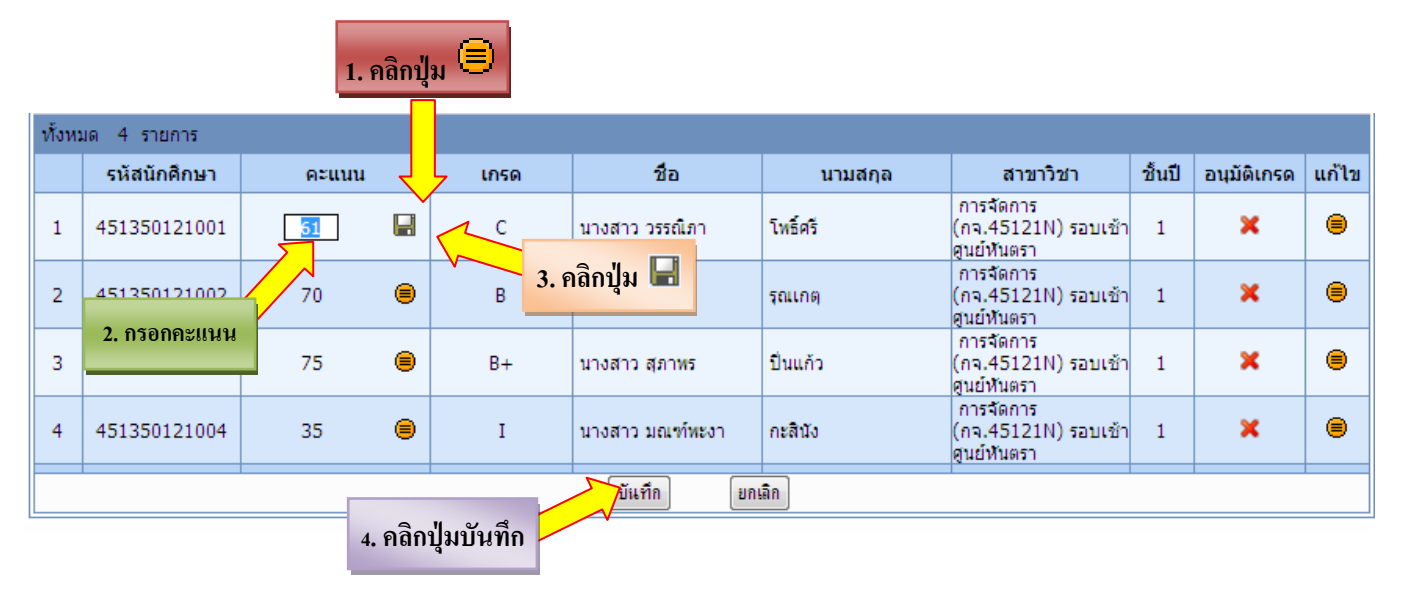

#### **วิธีการแก้ไขเกรด**

- ี<br>1. ให้คลิกที่ปุ่มแก้ไข <sup>(</sup>■ (ตามลูกศรชี้)
- 2. แก้เกรดที่ต้องการ
- บันทึก 3. เมื่อแก้ไขครบทุกรายการแล้ว ให้คลิกปุ่ม

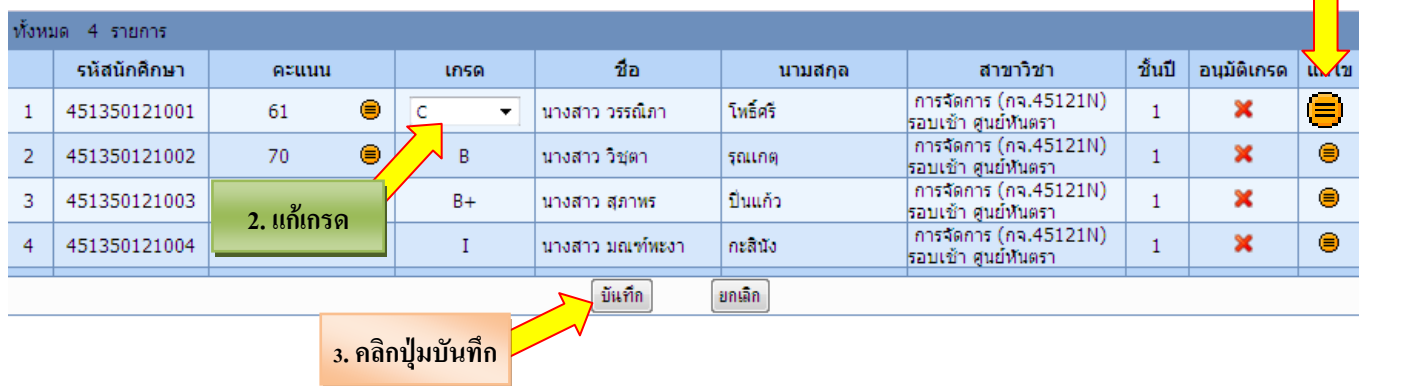

## **พิมพ์ใบส่งเกรด**

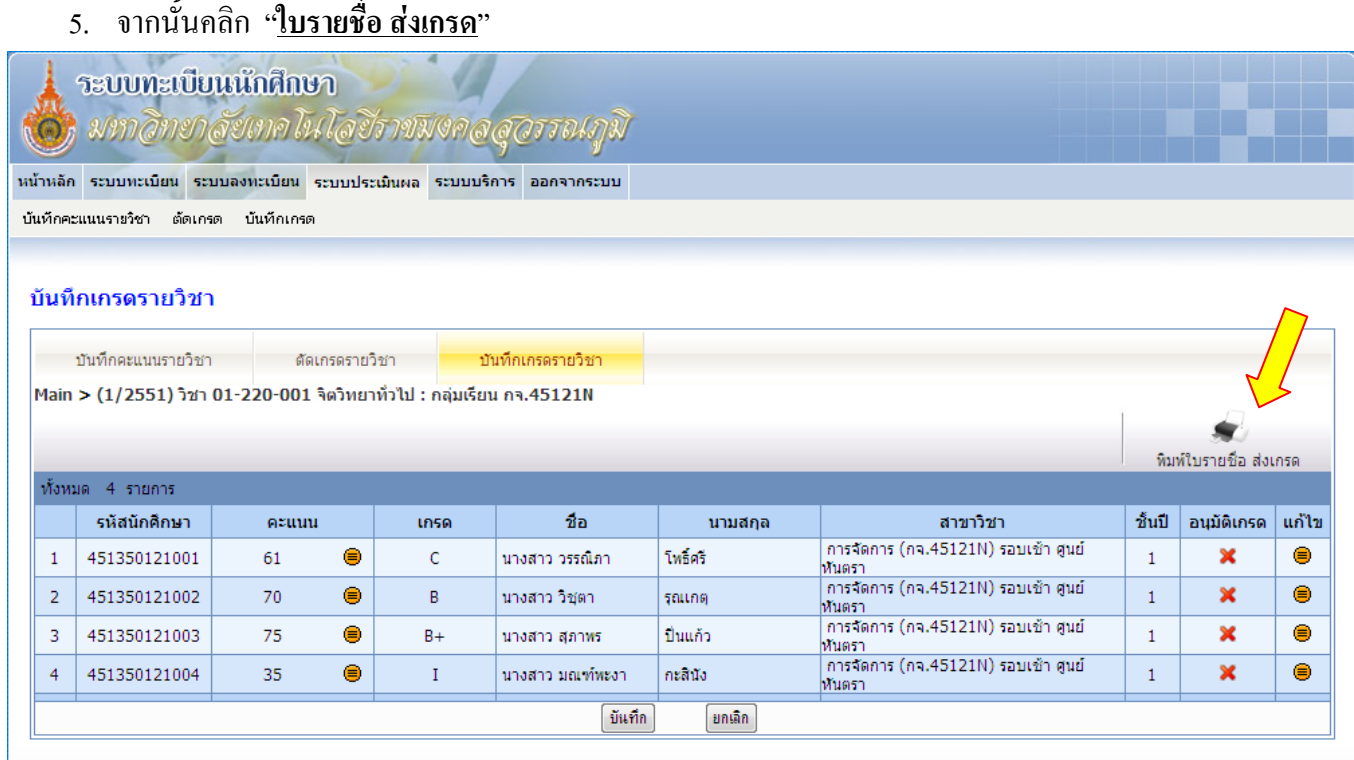

### 6. จะปรากฏใบรายชื่อ *พิมพ์หน้านี้ออกมาลงนามให้ครบ* จากนั้นปิดหน้าจอนี้

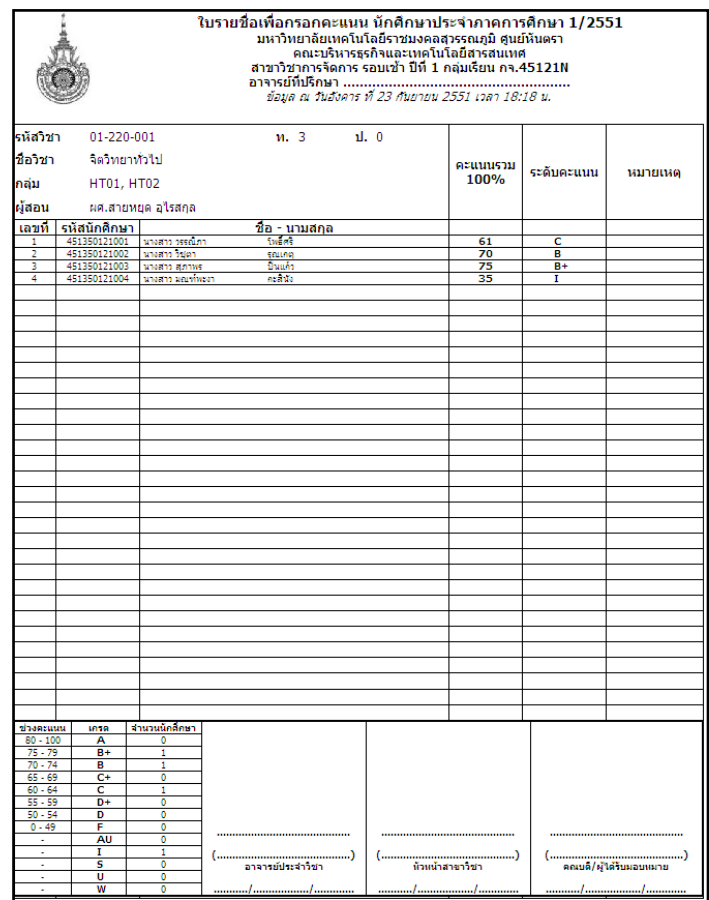

#### **เมื่อพิมพ์ ใบรายชื่อ ส่งเกรด แล้ว หากมีรายวิชาที่ต้องการกรอกคะแนนเพิ่มเติม ให้คลิกที่เมนู บันทึกคะแนนรายวิชา แล้วเริ่มท าตามขั้นตอนตั้งแต่หน้าที่ 4 เป็นต้นไป**

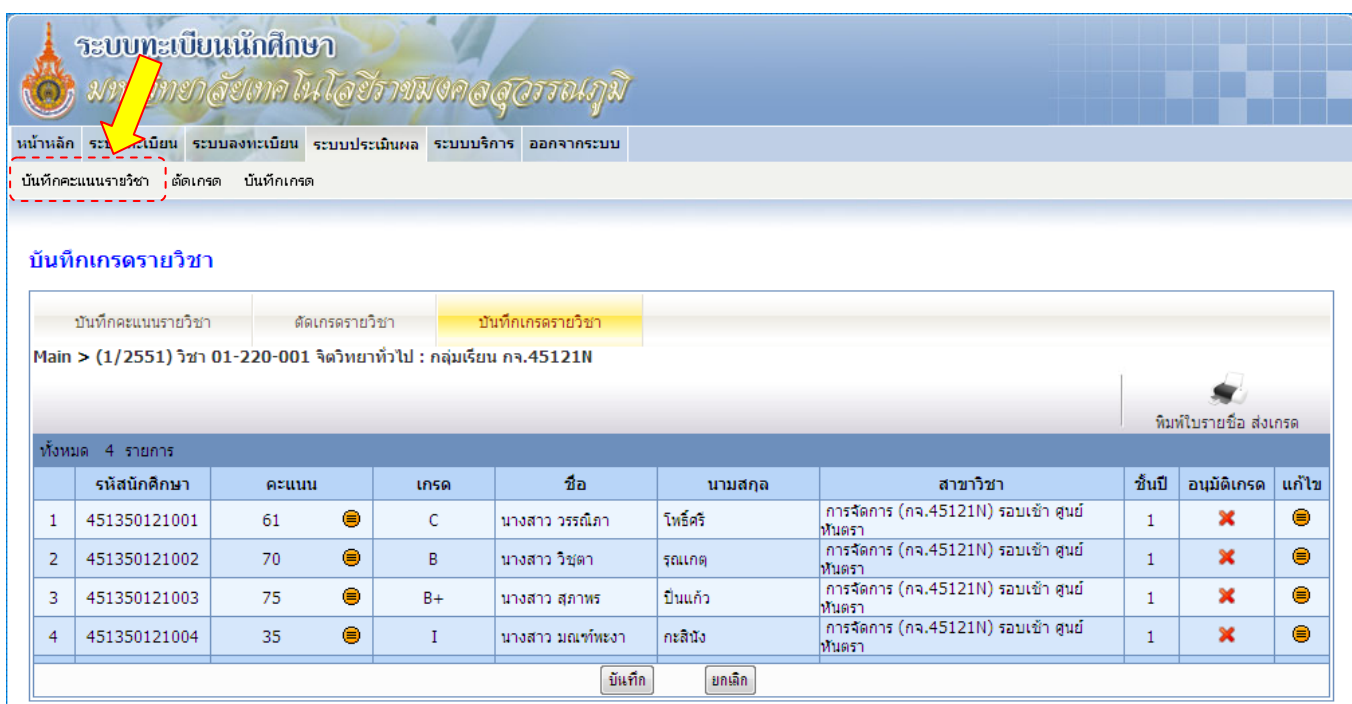